# **BRICKware for Windows**

# **Release Notes**

Release 5.1.3 November 26, 1999

BRICKware for Windows Release Notes **INCOVERGATE:** 1

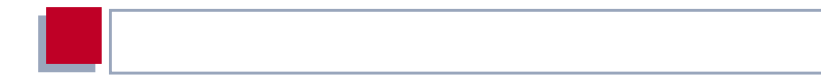

#### **New Software**

#### **Release 5.1 Revision 3**

This document describes the new features, bugfixes and changes made to the software BRICKware for Windows for Release 5.1 Revision 3.

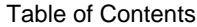

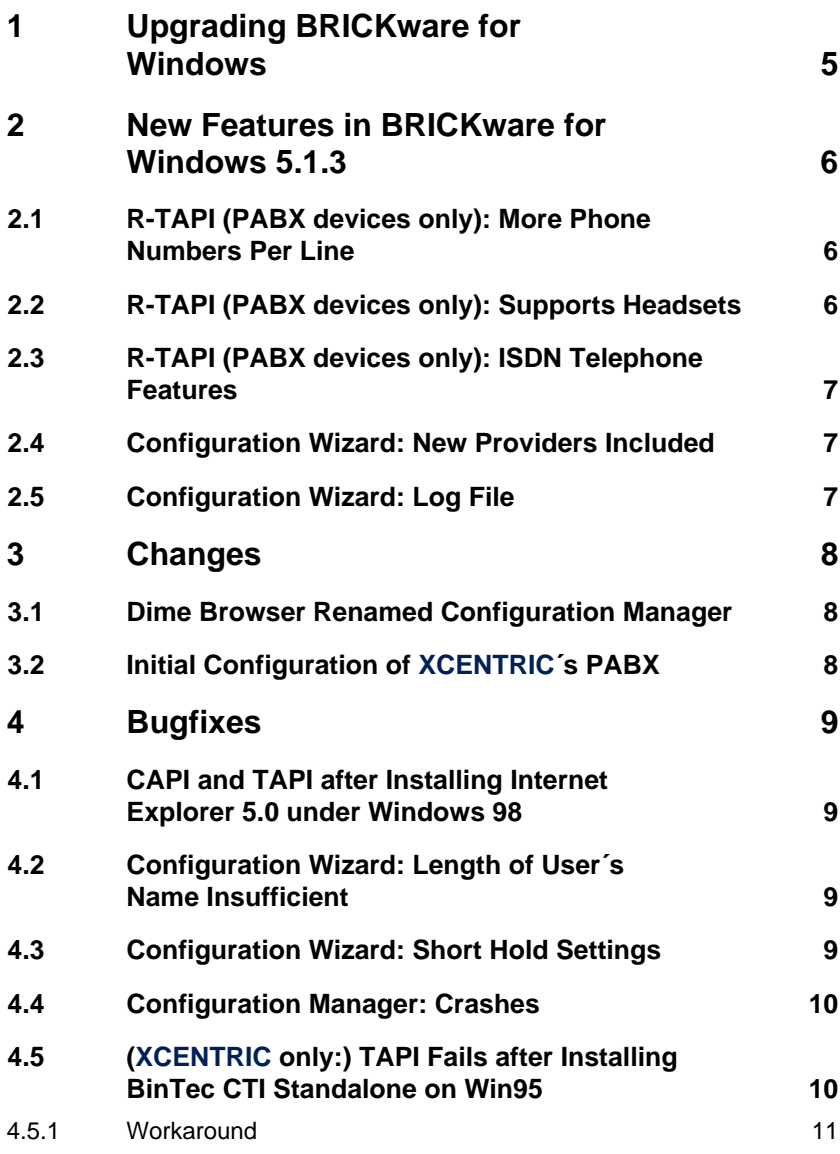

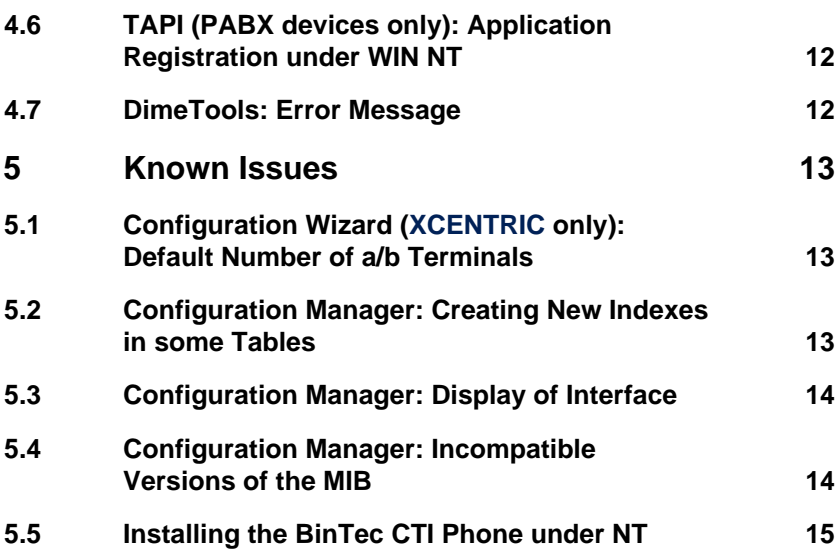

## <span id="page-4-0"></span>**1 Upgrading BRICKware for Windows**

- ➤ Retrieve the current software BRICKware for Windows from BinTec's WWW server at <http://www.bintec.de> (Section: Download). To reach the section Download, click Solutions & Products.
- ➤ We also recommend retrieving the current online reference **BRICKware for Windows** (in Adobe's PDF format) from the address noted above.
- ➤ Uninstall the former version of BRICKware for Windows on your PC.
- ➤ Install the current BRICKware for Windows by double-clicking the received file. The setup program will guide you through the installation (described in **BRICKware for Windows**).

### <span id="page-5-0"></span>**2 New Features in BRICKware for Windows 5.1.3**

#### **2.1 R-TAPI (PABX devices only): More Phone Numbers Per Line**

BinTec´s Remote TAPI Client software now supports more than one number per line. The current software image (**XCENTRIC** 5.1.3 ) is required.

If two or more extensions are configured for the one terminal, these extension numbers can now be forwarded to the TAPI server and the Remote TAPI.

Using a telephony application such as DIALER, for example, under **Extras** in the dialog box **Connect Using**, you can test this improved functionality by viewing the list of configured numbers for a single terminal.

#### **2.2 R-TAPI (PABX devices only): Supports Headsets**

In Release 5.1.3 for **XCENTRIC**, it is possible to configure a terminal to "headset" in the **pabxTerminalTable** (**type** = headset). If this setting is configured, it is assumed that the terminal has no cradle switch (hook).

As a result of this setting, TAPI suppresses the "Hook Dialog" which requests the user to pick up the receiver.

Once headset is configured, incoming calls can only be taken over a TAPI application via TAPI .

For normal telephones, calls can only be taken over TAPI if you want to accept a waiting call and put the call in progress on hold.

#### <span id="page-6-0"></span>**2.3 R-TAPI (PABX devices only): ISDN Telephone Features**

Information about features the ISDN terminal supports or does not is now sent via the Remote TAPI to the TAPI application. If a feature is supported by the ISDN terminal, the feature is enabled on the TAPI application. If not, the TAPI application simply disables the feature.

For example, pressing the R-key and the functions that key serves, such as call transfer and 3-party conferencing, is not permitted for the BinTec CTI Phone application for ISDN telephones in Release 5.1.3 for **XCENTRIC**.

#### **2.4 Configuration Wizard: New Providers Included**

PPP data and the dial-up number for the Internet-by-call service of Arcor Online are now preinstalled in the Configuration Wizard.

In addition, access data to the registration server of the ISP The Blue Window - tesion has also been included.

## **2.5 Configuration Wizard: Log File**

The configuration Wizard now automatically writes a log file containing a summary of the last configuration made. The file is called cfg-log.txt and is overwritten with every new configuration.

## <span id="page-7-0"></span>**3 Changes**

#### **3.1 Dime Browser Renamed Configuration Manager**

The Dime Browser and all its functionalities is now known as the Configuration Manager. All future documentation will refer to this user-friendly graphic interface by this term.

#### **3.2 Initial Configuration of XCENTRIC´s PABX**

The complete creation of the initial configuration of **XCENTRIC**´s PABX is now easily done over the user-friendly Configuration Wizard.

The initial configuration of **XCENTRIC**´s PABX is no longer created over the Configuration Manager. In this BRICKware version (5.1.3), the tool can only display the PABX configuration.

## <span id="page-8-0"></span>**4 Bugfixes**

#### **4.1 CAPI and TAPI after Installing Internet Explorer 5.0 under Windows 98**

After installing Internet Explorer 5.0 under Windows 98, BinTec´s Remote CAPI and Remote TAPI could no longer function. On starting the CAPI and TAPI Configuration, an error message appeared. The same error occurred under Windows 98 SE (second edition).

This bug has been fixed.

#### **4.2 Configuration Wizard: Length of User´s Name Insufficient**

When configuring the user name of Internet access with the Wizard, the maximum number of characters allowed was limited to 25. This was insufficient in some cases.

The number of characters that can be entered in the field "local PPP ID" has increased to 40.

#### **4.3 Configuration Wizard: Short Hold Settings**

During the configuration, the Short Hold setting for the Internet connection was replaced with the Short Hold setting for the corporate connection.

This bug has been fixed.

#### <span id="page-9-0"></span>**4.4 Configuration Manager: Crashes**

In isolated cases, the Configuration Manager was known to crash. Among other things, the implementation of the sand bag as mouse cursor has increased the tool´s stability.

#### **4.5 (XCENTRIC only:) TAPI Fails after Installing BinTec CTI Standalone on Win95**

When the standalone version of the BinTec CTI Phone was installed from the BinTec Companion CD 5.1.2 on a workstation running Windows 95, the TAPI failed to function, even if the BinTec CTI Phone was uninstalled.

The BinTec CTI Phone installed an incorrect TAPI version (TAPI 2.1) on the Windows client that was incompatible with the Telephony Service Provider of BinTec´s Remote TAPI. TAPI 2.1 is the wrong version for the BinTec CTI Phone Standalone solution.

TAPI 2.1, however, is the correct version for the BinTec CTI Phone server solution. In this case, the BinTec CTI Phone with TAPI 2.1 is installed on the clients. But no incompatibility occurs because BinTec´s Remote TAPI is not installed on the workstations.

This bug has been fixed on the new standalone version of the BinTec CTI Phone included on the BinTec Companion CD 5.1.3: the correct TAPI version is included.

If you have already installed the BinTec CTI Phone Standalone version from the BinTec Companion CD 5.1.2 and are experiencing the problem described above, you must firstly perform the following workaround and then install the new version of the BinTec CTI Phone Standalone included on the BinTec ISDN Companion CD 5.1.3.

#### <span id="page-10-0"></span>**4.5.1 Workaround**

The prerequisites for the following solution are the following:

- your Windows 95 CD,
- the file "REMTAPI.INF" (downloadable from BinTec's web server),
- the file "Telephon.cpl" (downloadable from BinTec's web server).

The following section will describe a procedure that will restore TAPI 1.4 for Windows 95. This, in turn, will restore the proper functionality of BinTec´s Remote TAPI and consequently the workings of the BinTec CTI Phone and other CTI applications.

#### **Procedure**

To restore TAPI 1.4 under Windows 95 on the clients concerned, proceed as follows:

- ➤ Load both of the following files from BinTec´s web server on your workstation: "REMTAPI.INF" and "Telephon.cpl".
- ➤ In Windows Explorer, right-click on the file "REMTAPI.INF" that you have copied to a folder on your hard disc and select **Install**.

You will now be requested to lay your Windows 95 CD in your CD-ROM drive.

- ➤ Insert the Windows 95 CD.
- ➤ On inserting the CD, you will be asked if you wish to retain the file "tapi.dll". Click **No** as you are going to install the older TAPI version: 1.4.
- ➤ After restarting the workstation, copy the file "Telephon.cpl" to the system directory of Windows 95 (**windows/system/**).
- ➤ Now start the CAPI/TAPI configuration from the BRICKware installation program ( **Start** ➧ **Program** ➧ **BRICKware** ➧ **CAPI and TAPI Configuration**).
- ➤ Make sure you can see all the lines (telephones configured for users) of your **XCENTRIC**.

<span id="page-11-0"></span>➤ Now you can start the BinTec CTI Phone Standalone and select the TAPI lines over which you want to telephone by means of the BinTec CTI Phone.

After performing the above list of points, the BinTec CTI Phone Standalone is again fully functional.

#### **4.6 TAPI (PABX devices only): Application Registration under WIN NT**

Under Windows NT, it may have occurred that the TAPI lines could not be opened and an error message appeared saying the TAPI driver was not ready.

The error message is no longer made and the bug has been fixed.

#### **4.7 DimeTools: Error Message**

When an unconfigured BRICK sent a BootP Request and Dime Tools opened a dialog box with basic configuration settings and then the Configuration Wizard was opened and subsequently, the BootP Server dialog box was closed, an error message appeared: "Application Error: DTOOLS caused a General Protection Fault in module DTOOLS.EXE at 0004:9B1F".

This bug has been fixed.

12 BRICKware for Windows Release Notes

## <span id="page-12-0"></span>**5 Known Issues**

#### **5.1 Configuration Wizard (XCENTRIC only): Default Number of a/b Terminals**

If an ISDN module (XCM-5S0) is installed in a slot number lower than an a/b module (XCM-S04AB), the Configuration Wizard erroneously and by default generates 2 terminals for the analog units. It should only generate one terminal for each analog unit.

In the dialog box **Modules in Slots** go to **Communications Modules** and make sure that this value in **Number of Terminals** is set to 1 on an a/b module (XCM-S04AB).

#### **5.2 Configuration Manager: Creating New Indexes in some Tables**

If all variables in each of the following tables are not given a value, it is not possible to set up new indexes for the **sapAllowTable**, **sapDenyTable**, **ipxAllowTable** and **ipxDenyTable**.

In addition, for a new index to be made, it is necessary to set at least one of the following variables to verify: **SockNode**, **NodeMode**, **NetNode** or **TypeMode**.

To make sure a new index is created, enter a value for each variable regardless if the variable is set to *don't verify* or not.

#### <span id="page-13-0"></span>**5.3 Configuration Manager: Display of Interface**

Under certain circumstances, the name of an interface is not displayed correctly in Configuration Manager.

#### **5.4 Configuration Manager: Incompatible Versions of the MIB**

The Configuration Manager can only function properly if it contains a MIB which matches the software image of your router/PABX.

In the MIB file in the BRICKware on CD 5.1.3, some changes have been made in comparison with the version of the MIB in the software Release 4.9 Revision 4. Most importantly, these changes affect the configuration of the PABX. For example, in the software Release 4.9. Revision 4, it was only possible to delete an index in the **pabxExtensionTable** over the variable **destination**, this variable has been removed in the current BRICKware MIB file, making it impossible to delete an index with the Configuration Manager.

If you have a BinGO! Plus/BinGO! Prof/ NetRACER running the software image Release 4.9 Revision 4 and you want to use the PABX part of the MIB with the Configuration Manager on BRICKware 5.1.Revision 3, you can replace the MIB file in your BRICKware 5.1.3 with a MIB file compatible with your software image Release 4.9. Revision 4. This MIB file can be downloaded from the appropriate product page of BinTec´s WEB site. The contents of dbmib.zip, mibfile.win and Dbrowser.hlp, must then be extracted from the zip file and saved to your BRICKware directory, thus overwriting the existing corresponding files.

#### <span id="page-14-0"></span>**5.5 Installing the BinTec CTI Phone under NT**

When installing the BinTec CTI Phone from CD 5.1.3, the software may not react immediately to a simple mouse click under Windows NT. There may be a delayed reaction or it may fail to respond entirely.

In such a case, trigger the installation program by hand, as follows:

Assuming CD 5.1.3 is in the CD-ROM drive,

➤ open your **Windows NT Explorer**,

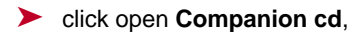

- ➤ double-click the **Cti** folder,
- ➤ from the contents of **Cti**, click **Setup.exe**.

Now the installation routine begins.